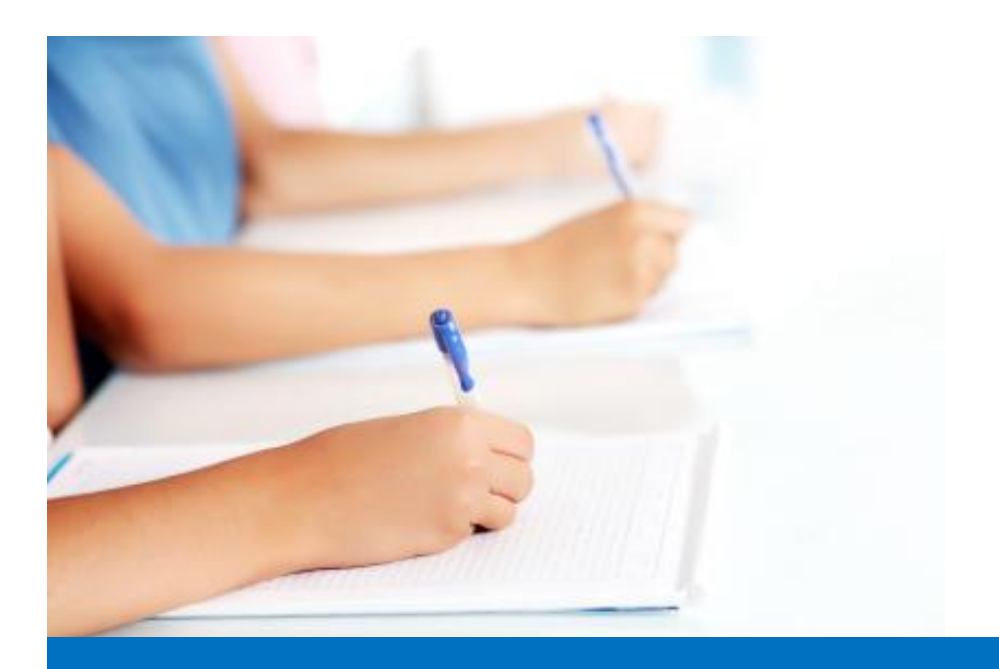

# Руководство пользователя

по работе с модулем тестирования Easy Test редакционной системы EDUkIT [\(www.edu.kh.ua\)](http://www.edu.kh.ua/)

**«Создание письменных экзаменов»**

## Контактное лицо:

Дарья Рыжкова | [support@edu.kh.ua](mailto:support@edu.kh.ua) | телефон: (057) 751 86 15

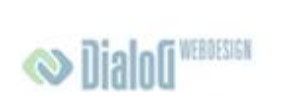

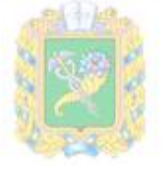

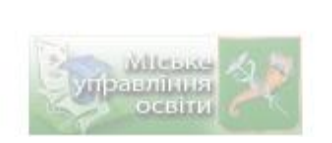

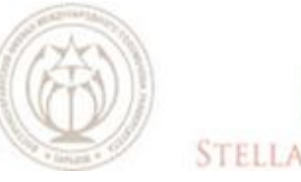

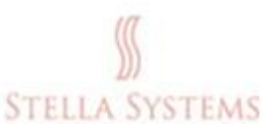

## **Содержание**

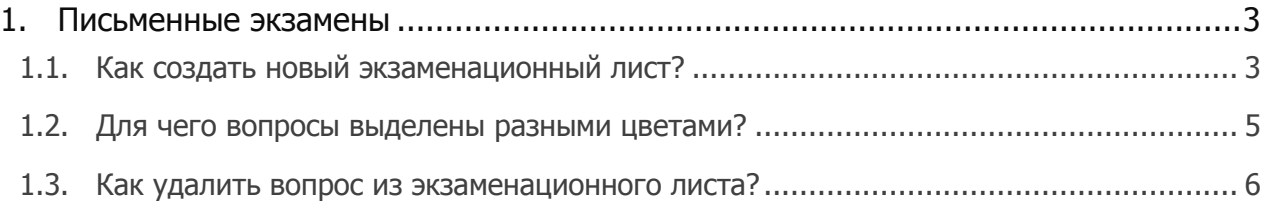

## <span id="page-2-0"></span>**1.Письменные экзамены**

### <span id="page-2-1"></span>**1.1. Как создать новый экзаменационный лист?**

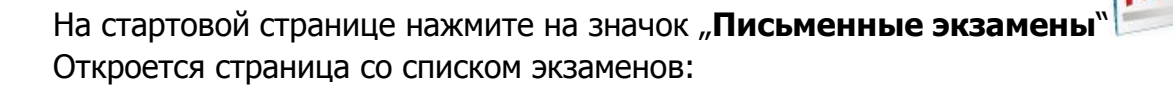

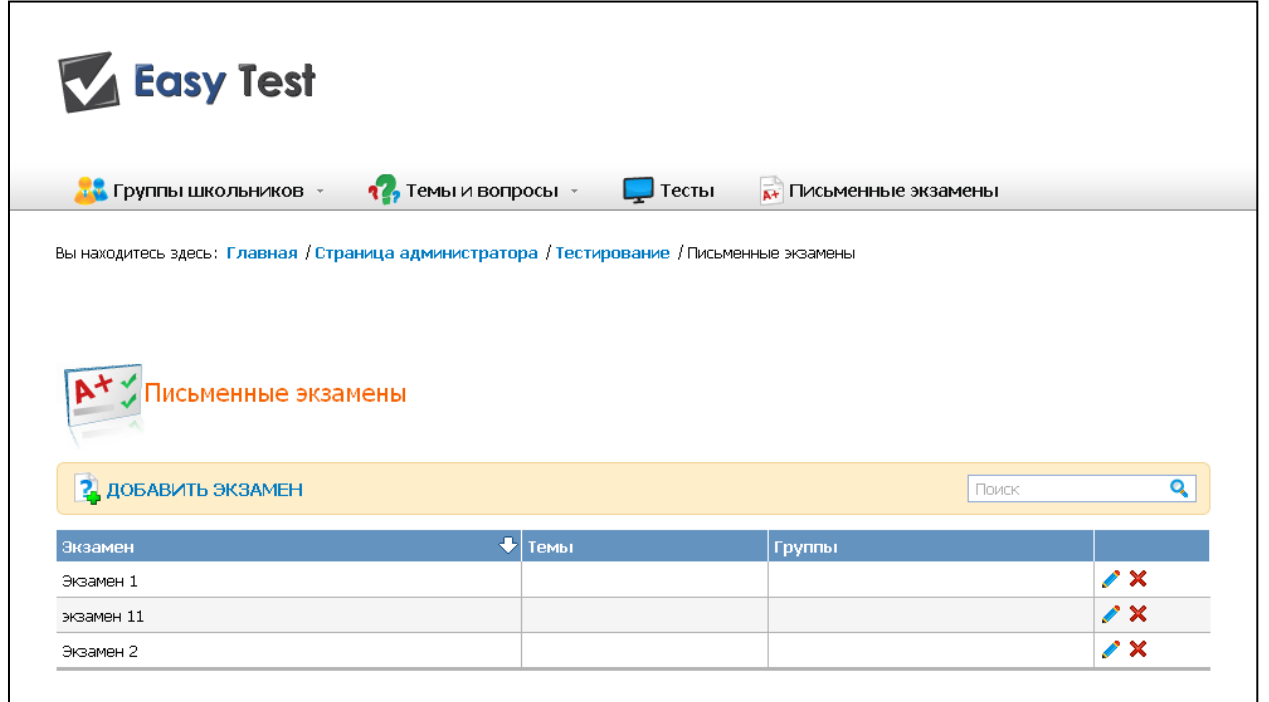

Над списком вопросов Вы увидите значок "**Добавить экзамен**". Нажмите на него. В открывшейся форме:

- 1. Вы должны указать название экзамена помните, оно должно быть уникальным;
- 2. Вы должны выбрать дату экзамена (установите курсор в строке "**Дата экзамена**" и выберите дату в появившемся после этого календаре);
- 3. Вы должны выбрать вопросы из списка (при помощи нажатия на стрелку , двойного клика или метода "drag and drop", предварительно установив курсор в строке с названием нужного вопроса);
- 4. Вы можете расположить выбранные вопросы в нужном порядке (при помощи стрелок вверх/вниз);

5. Вы можете оформить версию для печати, задав при этом тип

"**Последовательности вопросов**" в экзамене и "**Количество копий**"**.** Если Вы выберите "Случайную" последовательность, порядок вопросов в каждой из копий будет разным. Если Вы выберите "Заданную" последовательность вопросов, они будут располагаться в установленном Вами порядке в каждой из копий экзамена.

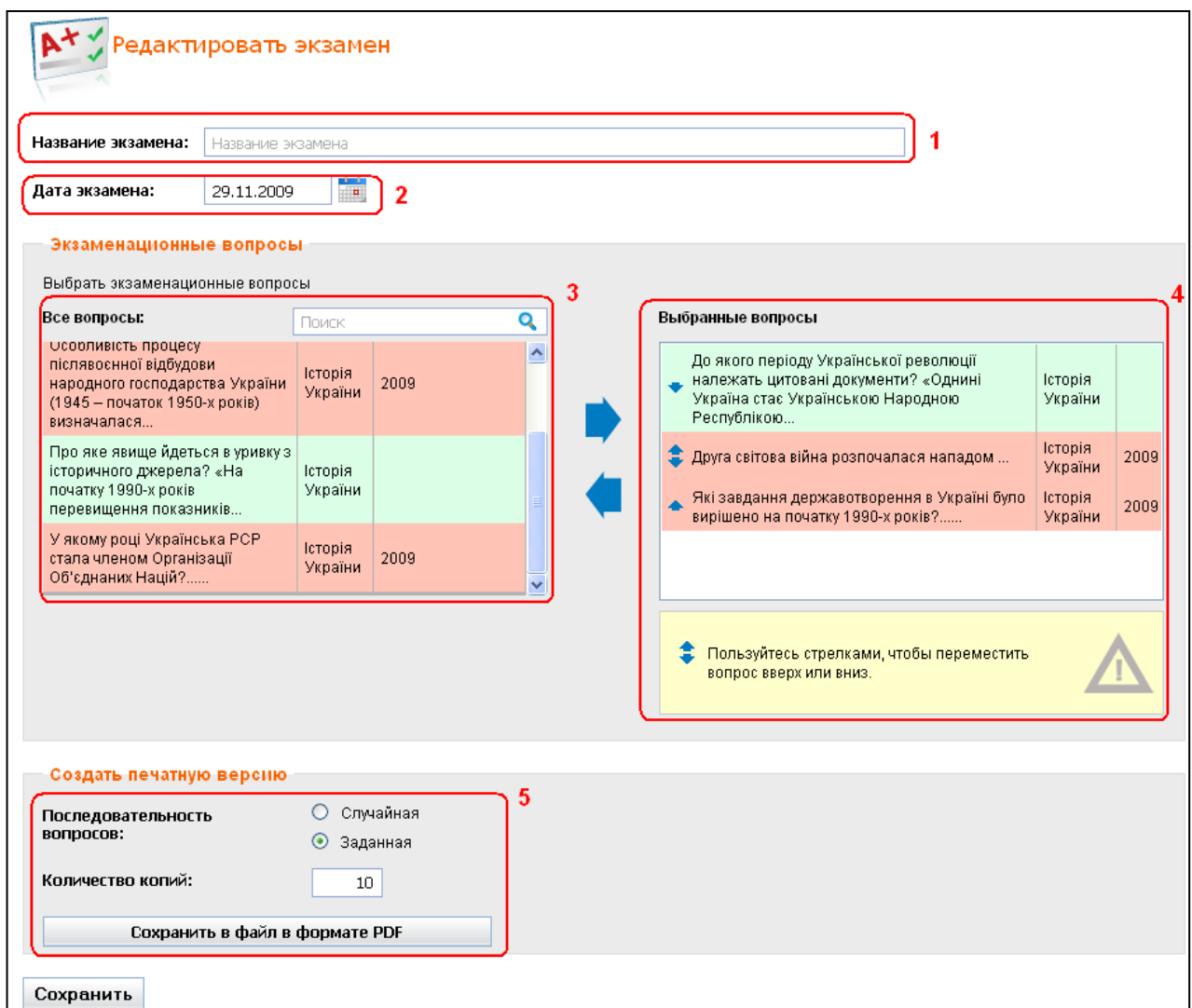

Сохраните произведѐнные Вами изменения:

- Нажав на "**Сохранить в файл в формате PDF** ", если Вы хотите распечатать данный экзаменационный лист;
- Нажав на "Сохранить", если Вы хотите сохранить произведённые изменения и вернуться к списку экзаменов.

#### <span id="page-4-0"></span>**1.2. Для чего вопросы выделены разными цветами?**

Для того, чтобы предотвратить возможность повторения в экзаменационном листе вопросов, уже использовавшихся недавно, разработана специальная функция.

Все вопросы выделяются 3 цветами в зависимости от того, когда вопрос использовался в экзаменационных листах в последний раз:

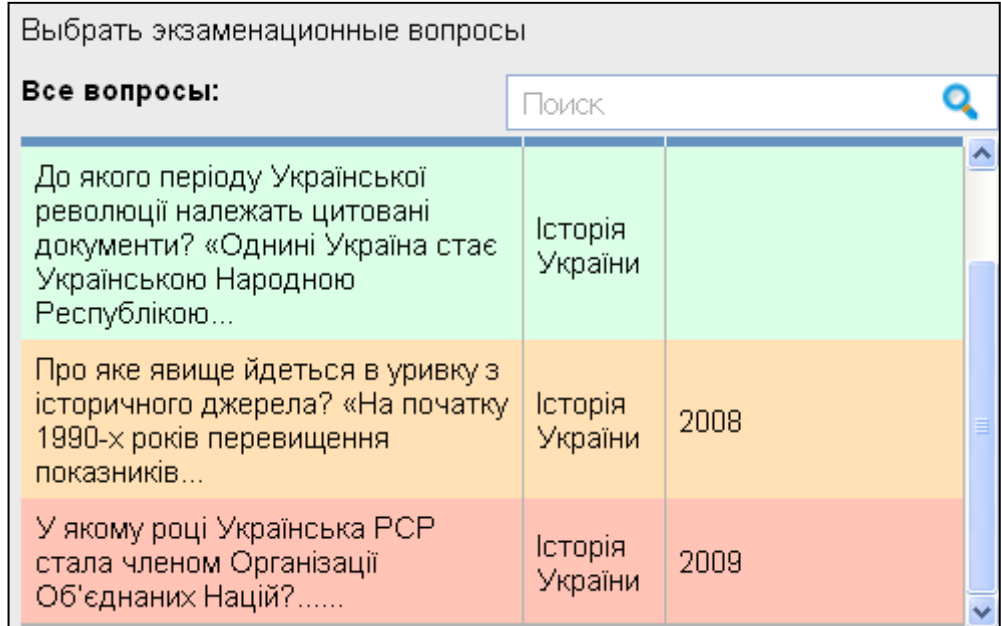

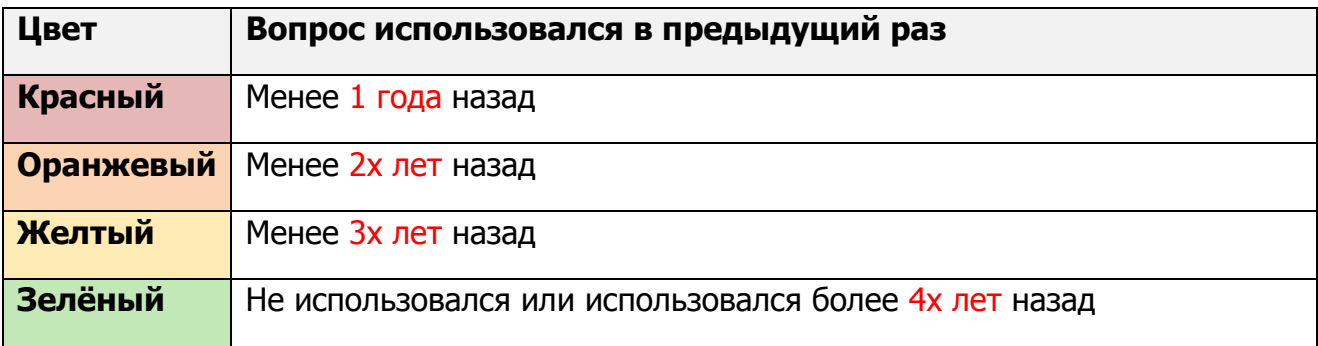

Рекомендуется использовать при создании новых экзаменационных листов вопросы, выделенные зеленым или желтым цветом.

#### <span id="page-5-0"></span>**1.3. Как удалить вопрос из экзаменационного листа?**

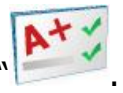

На стартовой странице нажмите на значок "**Письменные экзамены** Откроется страница со списком экзаменов:

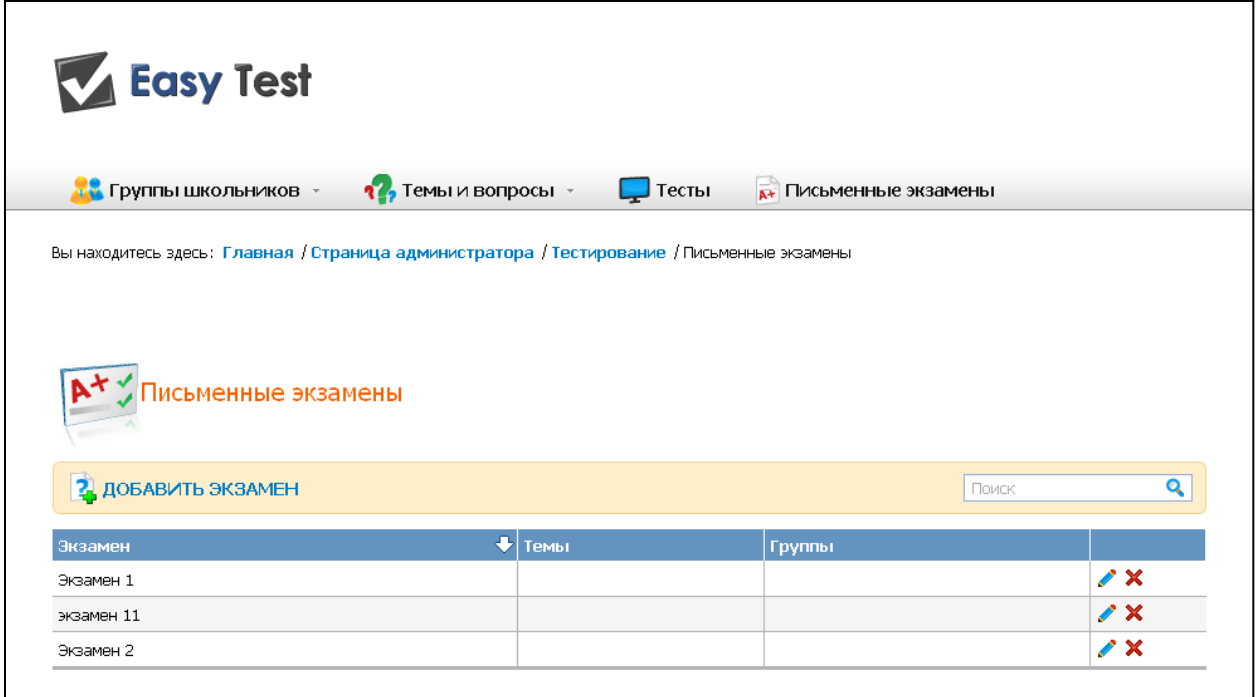

Выберите нужный экзамен и нажмите на . В открывшейся форме (в правом окне "**Выбранные вопросы**") Вы должны установить курсор в строке с нежелательным

вопросом и нажать на  $\blacksquare$ , использовать метод двойного клика или "drag and drop". Данный вопрос переместится в левое окно "Все вопросы":

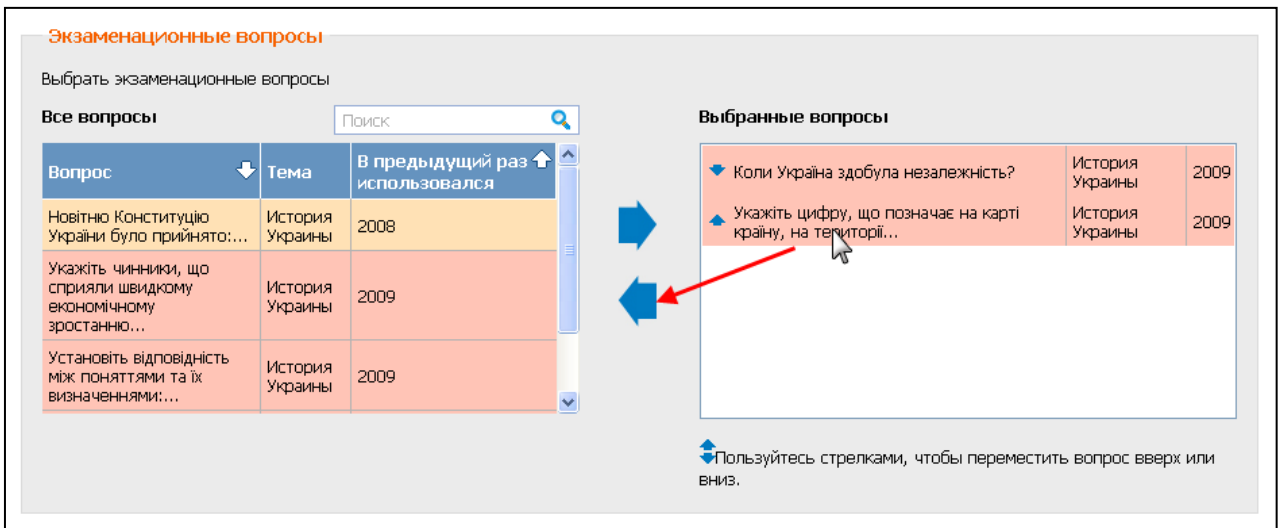

Когда Вы произведете все необходимые изменения, нажмите на "Сохранить".